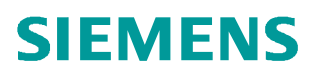

操作指南  **2** 月 2018 年

## SIMATIC PCS 7 V9.0 英文版 安装步骤说明

 **https://support.industry.siemens.com/cs/cn/zh/view/109755445**

Unrestricted

# Copyright ⊚ Siemens<br>AG Copyright year<br>All rights reserved

### 目录

 $\overline{\mathbf{1}}$ 

 $\overline{\mathbf{2}}$ 

 $\overline{\mathbf{3}}$ 

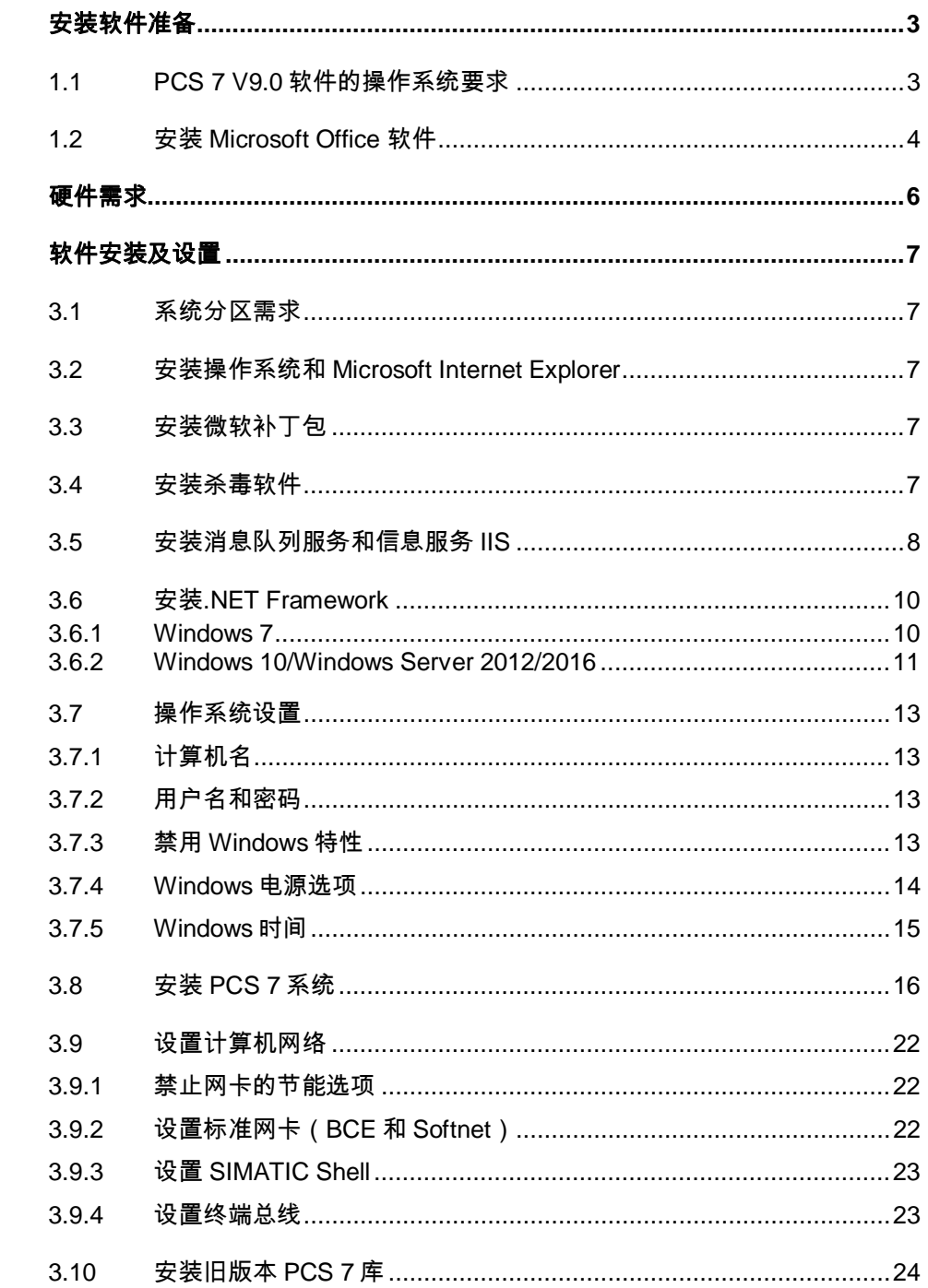

Copyright ã Siemens AG Copyright year All rights reserved

Copyright © Siemens<br>AG Copyright year<br>All rights reserved

#### <span id="page-2-2"></span><span id="page-2-0"></span>**1** 安装软件准备

#### **1.1 PCS 7 V9.0** 软件的操作系统要求

- <span id="page-2-1"></span>· Windows 7 Professional SP1 (64-Bit)
- · Windows 7 Ultimate/Enterprise SP1 (32-Bit)
- · Windows 7 Ultimate/Enterprise SP1 (64-Bit)
- Windows 10 Enterprise 2015 LTSB (64-Bit)
- · Windows Server 2012 R2 Standard Edition (64-Bit)( Windows Server 2012 R2 Standard with Update 或者包含更新KB 2919355)
- Windows Server 2016 Standard Edition  $(64-Bit)^2$

注 1: 均为英文版操作系统

注 2: 与 Windows Server 2016 Standard 兼容的 PCS 7 版本为 V9.0 SP1, 而 不是 PCS 7 V9.0,完整的兼容说明参考表 1-1

注 3: 使用 Windows 10 Enterprise 2015 LTSB 的注意事项

- · 如果存在两块网卡,一块配置了而另一块没有配置网关,则可能出现以下 异常
	- 未配置默认网关地址的网卡 IP 协议和伙伴通讯时, 如果伙伴临时不 可达,则网卡在多次建立连接失败后停止尝试
	- 此时通讯伙伴不可达, 除非重置 ARP 缓存
- · 推荐安装 Windows 10 更新(KB3156387)

链接: <https://support.microsoft.com/en-US/kb/3156387>

对于以上的操作系统,并不是适用于所有的 PCS 7 选件包,具体的兼容关 系如表 1-1。

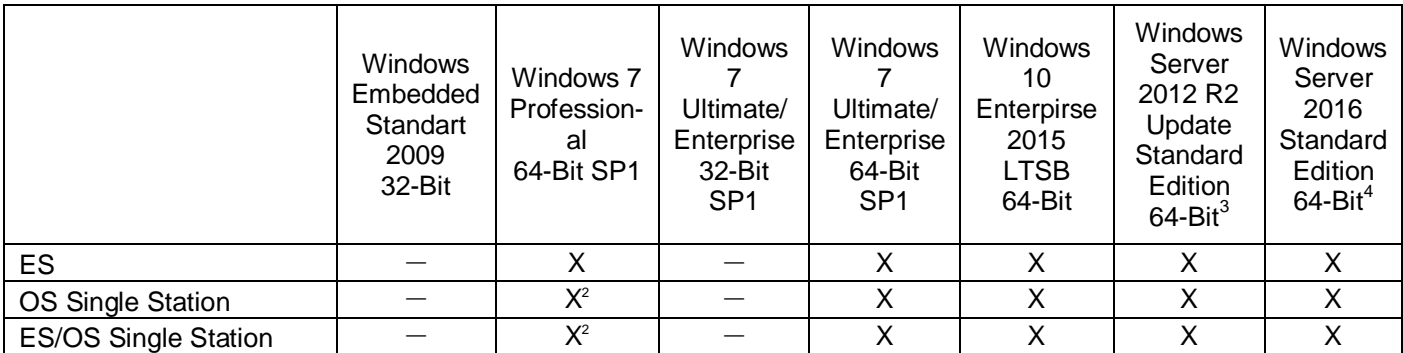

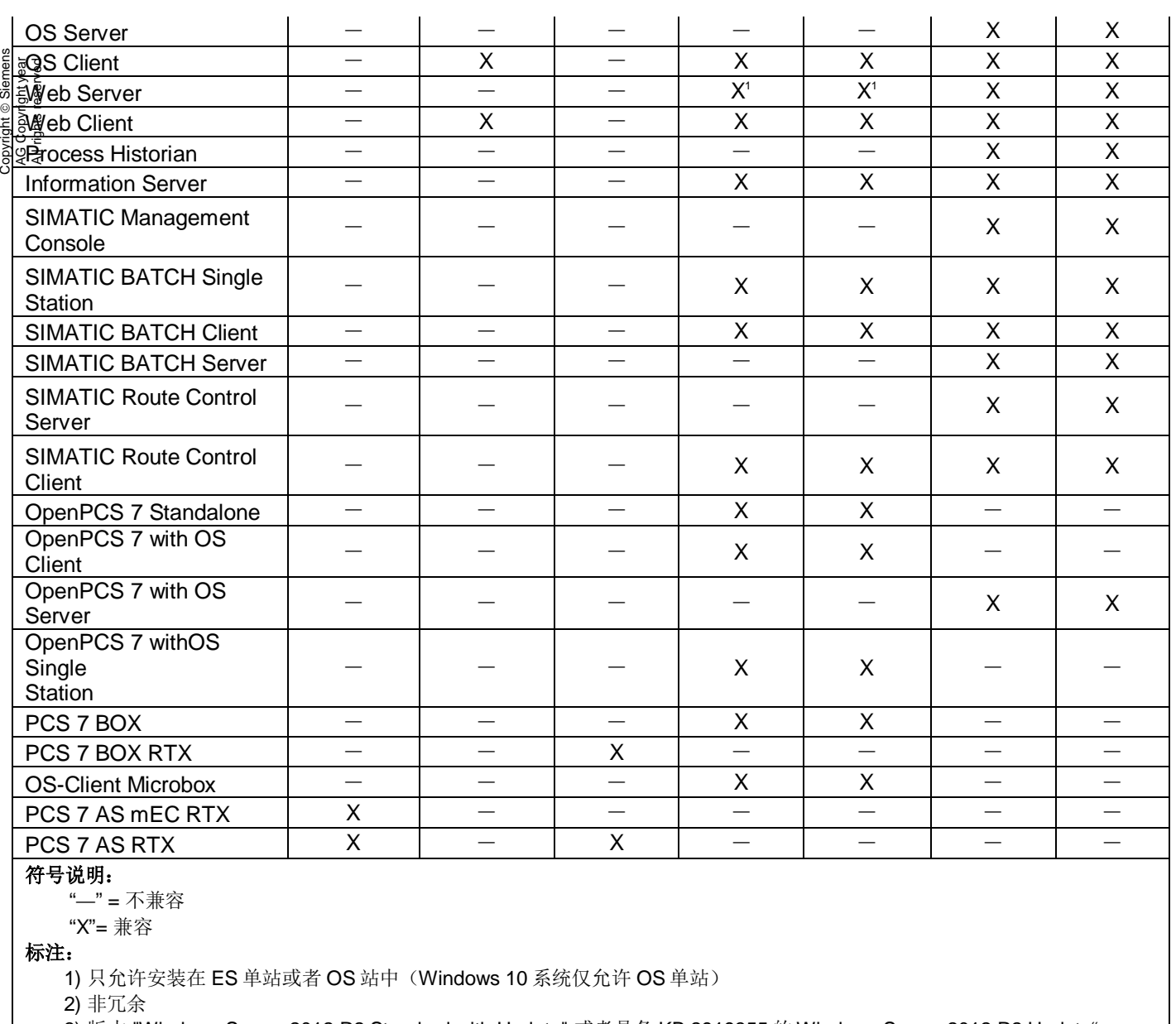

 3) 版本 "Windows Server 2012 R2 Standard with Update" 或者具备 KB 2919355 的 Windows Server 2012 R2 Update" 4) 兼容 PCS 7 V9.0 SP1, 不兼容 PCS 7 V9.0

表 1-1 操作系统与 PCS 7 组件的兼容关系

#### **1.2** 安装 **Microsoft Office** 软件

<span id="page-3-0"></span>如果安装 PCS 7 V9.0 软件的计算机有安装 Microsoft Office 软件的需求, 那么 需要符合以下的兼容性要求,并且需要在安装 PCS 7 软件之前安装 Office。

PCS 7 V9.0 兼容的 Office 版本:

• Microsoft Office Professional 2013 32-Bit SP1 (Excel, Word, Access 和 PowerPoint)

- · Microsoft Office Professional 2016 32-Bit (Excel, Word, Access 和 PowerPoint)
- · Word Viewer 2003 SP3
- · Excel Viewer 2007 SP2
- · PowerPoint Viewer 2010

<span id="page-5-0"></span>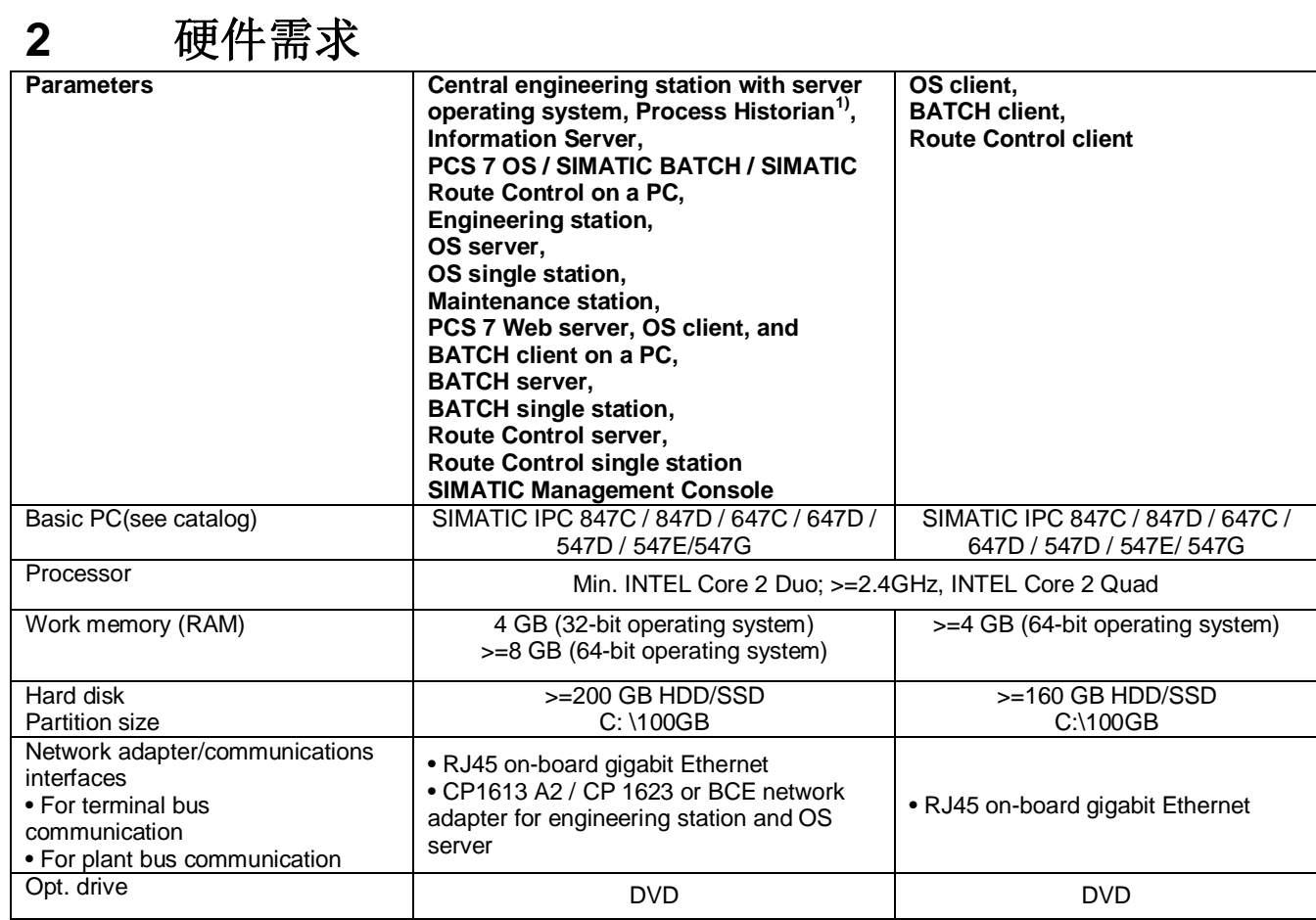

Copyright ⊚ Siemens<br>AG Copyright year<br>All rights reserved Copyright ã Siemens AG Copyright year All rights reserved

#### 表 2-1 硬件需求

#### <span id="page-6-0"></span>**3** 软件安装及设置

#### **3.1** 系统分区需求

<span id="page-6-1"></span>为了保证系统稳定、方便项目管理和数据备份,建议为 PC 站硬盘划分如下功能 的分区:

- 用于操作系统和 PCS 7 系统安装的 C 区(建议 100 GB 以上, NTFS 格 式)
- 用于存储 PCS 7 项目的分区(建议 NTFS 格式)
- · 用于授权存储、系统和项目备份的分区(建议 NTFS 格式)

#### **3.2** 安装操作系统和 **Microsoft Internet Explorer**

<span id="page-6-2"></span>根据表 1-1 安装合适的操作系统, SIMATIC PCS 7 V9.0 中仅允许使用 Microsoft Internet Explorer 11。

Internet 链接:

[http://windows.microsoft.com/en-US/internet-explorer/ie-11-worldwide](http://windows.microsoft.com/en-US/internet-explorer/ie-11-worldwide-languages)[languages](http://windows.microsoft.com/en-US/internet-explorer/ie-11-worldwide-languages)

#### **3.3** 安装微软补丁包

<span id="page-6-3"></span>PCS 7 系统必须的补丁包在安装 PCS 7 的时候会根据操作系统的不同自动安装。

对于 Windows 10 Enterprise 2015 LTSB 操作系统, 推荐在安装 PCS 7 V9.0 之 前更新 Windows 10 补丁包(KB3156387)。

Internet 链接: <https://support.microsoft.com/en-US/kb/3156387>

更多 Windows 补丁包与 PCS 7 兼容性信息,请访问 Internet 链接:

<https://support.industry.siemens.com/cs/ww/en/view/18752994>

#### **3.4** 安装杀毒软件

<span id="page-6-4"></span>以下的杀毒软件经过兼容性测试可以在 PCS 7 V9.0 下使用。

- · Symantec Endpoint Protection
- · Trend Micro OfficeScan
- · McAfee Endpoint Security

Copyright © Siemens<br>AG Copyright year<br>All rights reserved Copyright ã Siemens AG Copyright year All rights reserved 您可以在工业在线支持网络找到兼容 PCS 7 的杀毒软件版本:

Internet 链接: <https://support.industry.siemens.com/cs/ww/en/view/64847781>

#### **3.5** 安装消息队列服务和信息服务 **IIS**

<span id="page-7-0"></span>在安装 PCS 7 以前,必须安装消息队列服务 MSMQ。

- · 在 Windows 7 / Windows 10 系统中的操作步骤如下:
	- 1. 在"控制面板" (Control Panel) 中选择以下选项: "控制面板 > 程 序 >程序和功能" (Control Panel > Programs > Programs and Features) 。
	- 2. 在左侧菜单栏中单击"打开或关闭 Windows 功能" (Turn Windows features on or off) 。 将打开"打开或关闭 Windows 功能" (Turn Windows features on or off) 对话框。
	- 3. 选择组件"Microsoft Message Queue (MSMQ) 服务器" (Microsoft Message Queue (MSMQ) Server) 。
	- 4. 激活以下选项:
		- "Microsoft Message Queue (MSMQ) 服务器核心" (Microsoft Message Queue (MSMQ) Server Core) 。
		- 禁用子组件。
	- 5. 单击"确定" (OK) 进行确认。

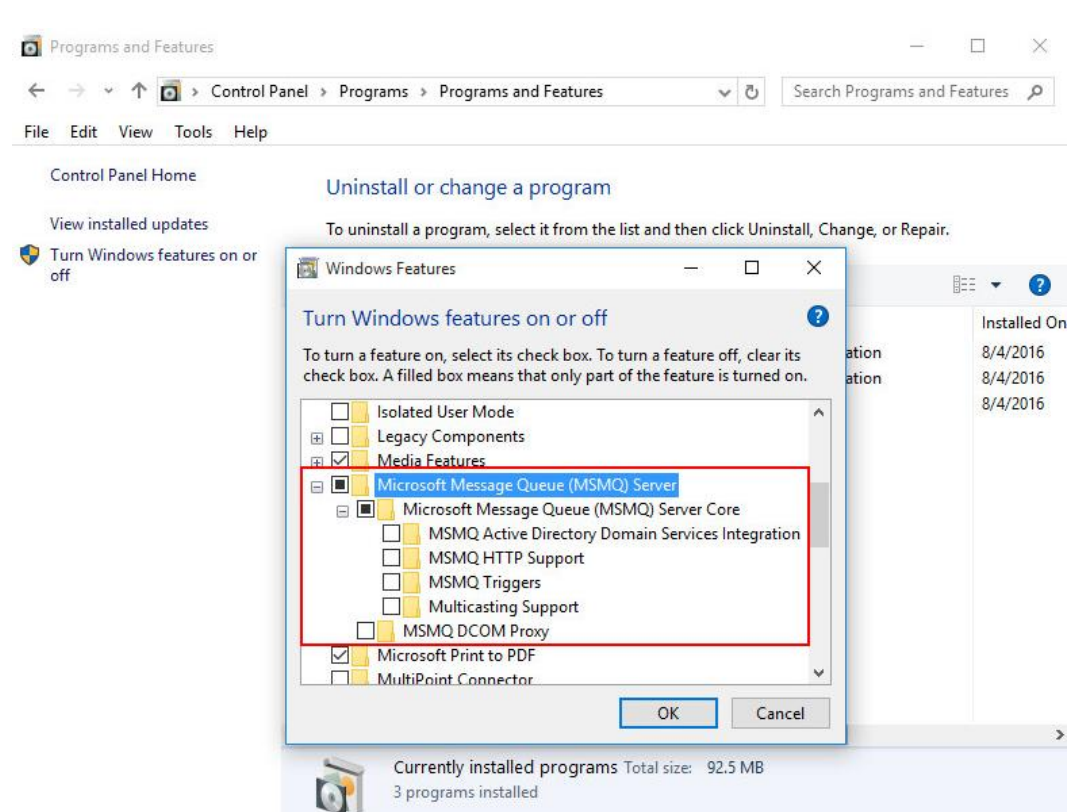

图 3-1 Windows 10 安装消息队列

- · Windows Server 2012 R2 系统中的的操作步骤如下:
	- 1. 打开服务管理器管理器(Server Manager)。
	- 2. "添加功能 / 添加角色和功能"(Add Feature / Add Roles and Features)。
	- 3. 在"功能"(Feature)中选择消息队列(Message Queuing), 如 图 3-2。
	- 4. 点击确认安装。

Copyright ã Siemens AG Copyright year All rights reserved

Copyright © Siemens<br>AG Copyright year<br>All rights reserved

Copyright © Siemens<br>AG Copyright year<br>All rights reserved Copyright ã Siemens AG Copyright year All rights reserved

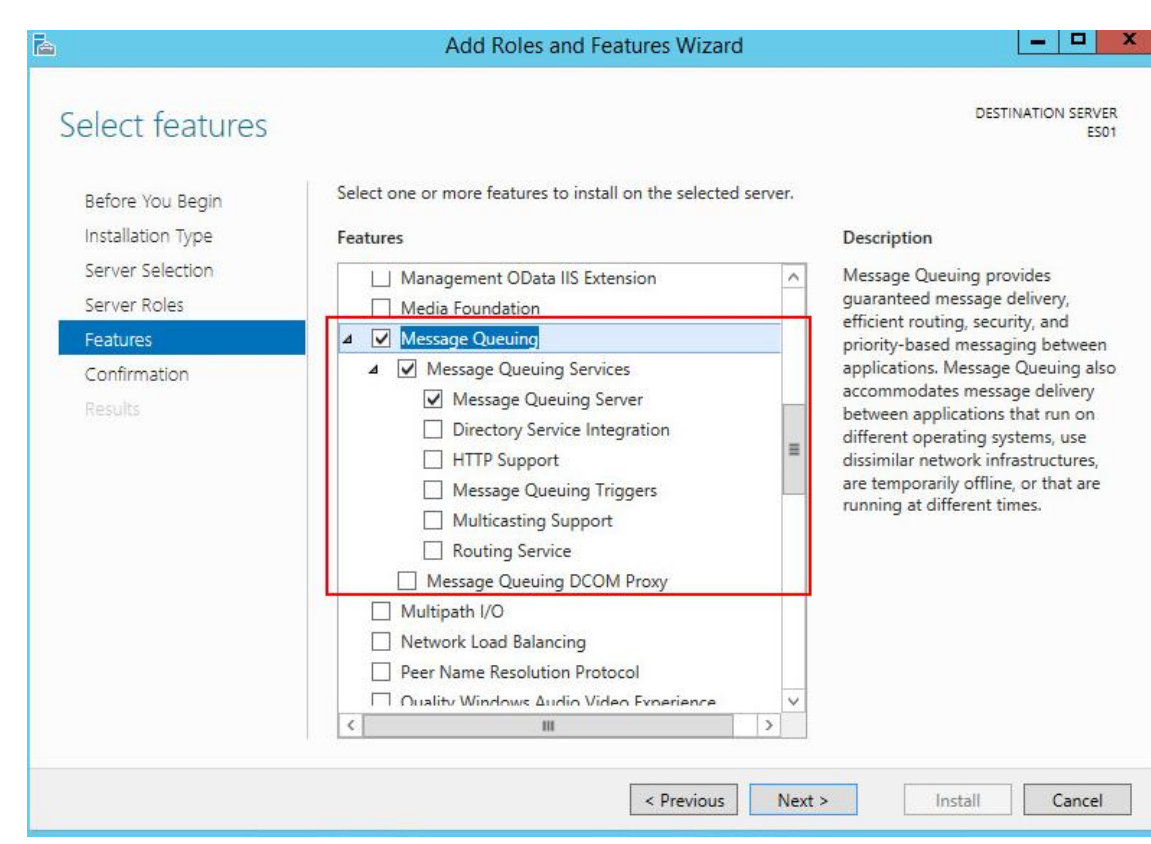

图 3-2 Windows Server 2012 R2 安装消息队列

对于 Web Server, Information Server, PDM Server 等 PC 机还需要安装 Microsoft Internet 信息服务 IIS。

关于 IIS 具体安装的组件请参考手册, " SIMATIC Process Control System PCS 7 - PC Configuration (V9.0 SP1)",链接:

<https://support.industry.siemens.com/cs/ww/en/view/109754983>

#### **3.6** 安装**.NET Framework**

<span id="page-9-0"></span>在安装 PCS 7 V9.0 之前, 必须手动安装.NET Framework 3.5, PCS 7 在安装过 程中自动安装.NET Framework 4.5。

#### **3.6.1 Windows 7**

<span id="page-9-1"></span>安装消息队列时勾选.NET Framework 3.5.1 安装即可, 如图 3-3。

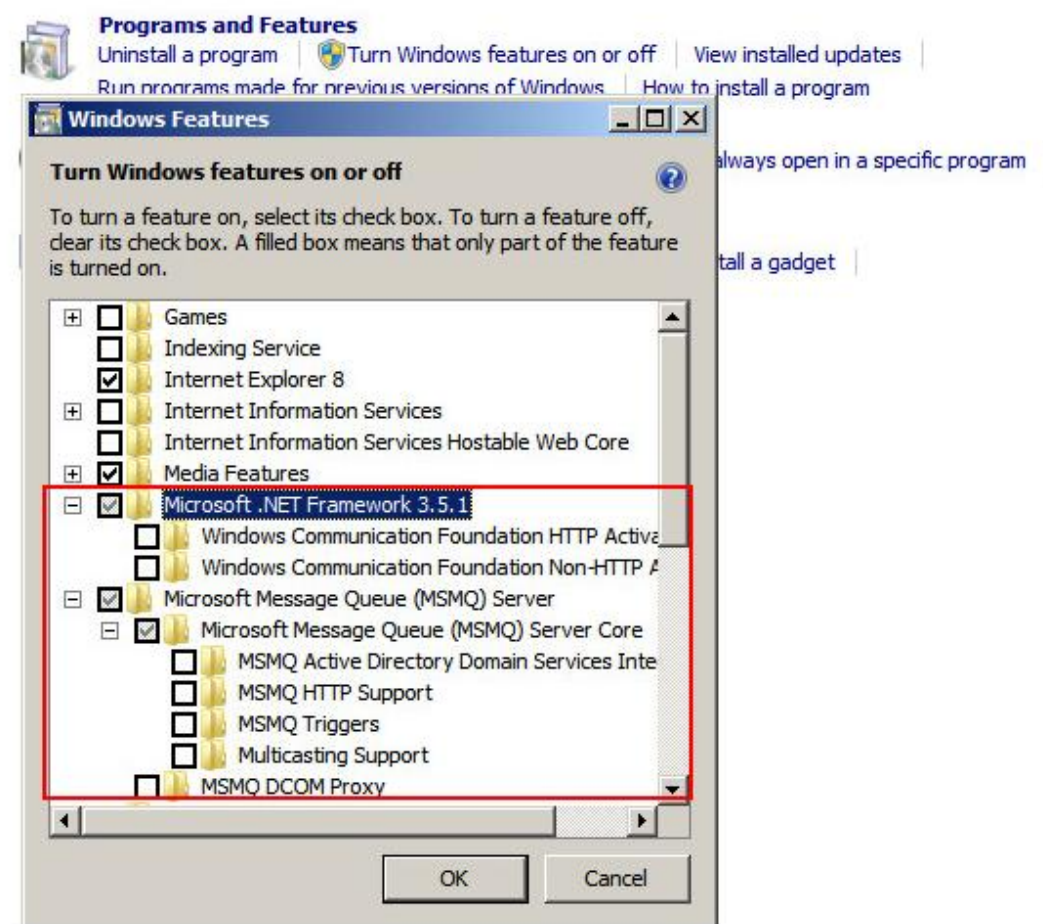

图 3-3 Windows 7 安装消息队列

#### **3.6.2 Windows 10/Windows Server 2012/2016**

<span id="page-10-0"></span>必须手动安装.NET Framework 3.5。可选安装方法:

- · 联网更新安装
	- 1. 计算机连接 Internet
	- 2. 控制面板勾选.NET Framework 3.5,安装过程中会提示下载并安装 Windows 更新。
- · 使用安装介质作为文件,通过命令行安装
	- 1. 计算机连接 Windows 安装介质(光盘等)

2. 以管理员权限打开命令行(右键 > Run as administrator, Windows 2012 R2 设置如图 3-4)。

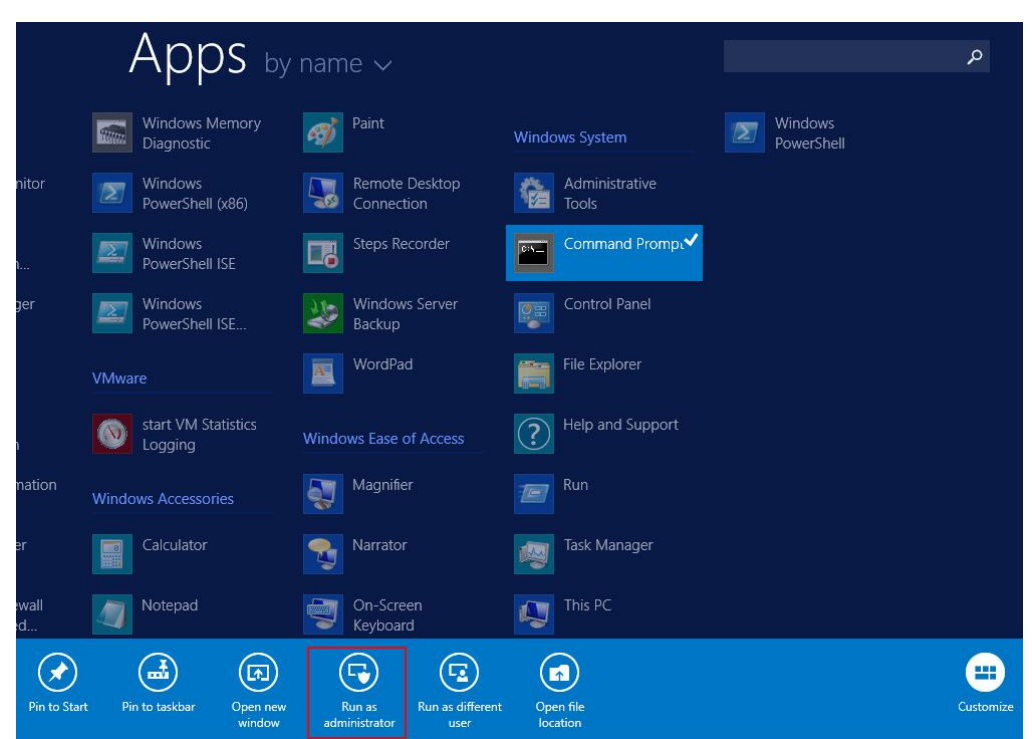

图 3-4 Windows Server 2012 R2 打开 CMD (Run as administrator)

3. 输入命令(如图 3-5,注意命令之间的空格)。

*Dism.exe /online /enable-feature /featurename:NetFx3 /All*

*/Source:<DVD drive letter>:\sources\sxs /LimitAccess*

| <b>BST</b>                                                                                                    | <b>Administrator: Command Prompt</b>                      | х<br>о |  |  |  |  |  |
|----------------------------------------------------------------------------------------------------|-----------------------------------------------------------|--------|--|--|--|--|--|
| Microsoft Windows IVersion 6.3.96001<br>Kc) 2013 Microsoft Corporation. All rights reserved.                          |                                                           |        |  |  |  |  |  |
| C:\Windows\system32>Dism.exe /online /enable-feature /featurename:NetFx3 /All /S<br>ource:D:\sources\sxs /LimitAccess |                                                           |        |  |  |  |  |  |
| Deployment Image Servicing and Management tool<br>Version: 6.3.9600.16384                                             |                                                           |        |  |  |  |  |  |
| Image Version: 6.3.9600.16384                                                                                         |                                                           |        |  |  |  |  |  |
| Enabling feature(s)<br>The operation completed successfully.                                                          |                                                           |        |  |  |  |  |  |
| C:\Windows\system32>_                                                                                                 |                                                           |        |  |  |  |  |  |
|                                                                                                    |                                                           |        |  |  |  |  |  |
|                                                                                                    |                                                           |        |  |  |  |  |  |
|                                                                                                    | 图 3-5 Windows Server 2012 R2 命令行安装 .NET Framework 3.5(本例中 |        |  |  |  |  |  |

图 3-5 Windows Server 2012 R2 命令行安装.NET Framework 3.5(本例中 Windows 安装光盘在 D 盘)

#### <span id="page-12-0"></span>**3.7** 操作系统设置

#### **3.7.1** 计算机名

<span id="page-12-1"></span>在 PCS 7 安装完成之后不能再修改计算机名,如果确实需要修改计算机名,可 以在 PCS 7 安装之前修改。注意以下事项:

- 不能使用这些字符 : . , ; : ! ? "'^´` ~ + = /\ ¦ @ \* # \$ % & § ° () [ ] { } < > 间隔符, 连字符 ("-"), 下划线 ("\_")
- · 最大 15 个字符
- · 必须是大写字母
- · 首字符必须为字母

#### **3.7.2** 用户名和密码

<span id="page-12-2"></span>建议在局域网里的同一个多项目下,所有的计算机设置相同的用户名及密码,这 样便于网络之间的计算机互相访问。注意,用户密码不能为空。

#### **3.7.3** 禁用 **Windows** 特性

<span id="page-12-3"></span>在 PCS 7 中不能使用 Windows 以下特性:

- · XP Mode(Windows 7)
- · HomeGroup (Windows 7 和 Windows 10)
- · Parental Control (Windows 7 和 Windows 10)
- · Windows Defender
- · Bit Locker
- · Fast User Switching

通过以下步骤禁止快速用户切换(Fast User Switching),参考图 3-6。

- 1. Windows 键 + R 快捷键 (<Win> + R) 启动"运行" (Run) 对话框中输 入以下命令 "gpedit.msc", 打开"本地组策略编辑器" (Editor for local group policies)。
- 2. 在树形视图中,选择"本地计算机策略">"计算机配置">"管理模板"> "系统">"登录" (Local Computer Policies > Computer Configuration > Administrative Templates > System > Logon)。

Copyright © Siemens<br>AG Copyright year<br>All rights reserved Copyright ã Siemens AG Copyright year All rights reserved 3. 启用"隐藏快速用户切换的入口点" (Hide entry points for fast user switching) 选项。

4. 应用设置。

注销后, Windows 禁用"快速用户切换"功能。

| 圓<br><b>Local Group Policy Editor</b><br>$\sim$                                                                                                    |                                                                                                    |                                                                                                    |                                                                                                    |                                                                              |  |  |
|----------------------------------------------------------------------------------------------------|----------------------------------------------------------------------------------------------------|----------------------------------------------------------------------------------------------------|----------------------------------------------------------------------------------------------------|------------------------------------------------------------------------------|--|--|
| Action<br>View<br>Help<br>File                                                                                                    |                                                                                                    |                                                                                                    |                                                                                                    |                                                                              |  |  |
| $\overline{R}$<br>同                                                                                                    |                                                                                                    |                                                                                                    |                                                                                                    |                                                                              |  |  |
| Local Computer Policy<br>4 Computer Configuration                                                                                                    | Logon                                                                                                    | Setting                                                                                                    | State                                                                                                    | Comment                                                                      |  |  |
| Software Settings<br>m<br><b>Windows Settings</b><br>Administrative Template:<br><b>Control Panel</b><br>Network<br>Printers<br>Server<br><b>Start Menu and Taskb</b><br>4 <sup>System</sup>                                                                                                    | Hide entry points for Fast User<br><b>Switching</b><br><b>Edit policy setting</b><br>Requirements:<br>At least Windows Vista<br>Description:<br>This policy setting allows you to hide<br>the Switch User interface in the                                                                                                    | : Allow users to select when a password is required when resu<br><b>El Turn on PIN sign-in</b><br>IE Turn off picture password sign-in<br>Assign a default domain for logon<br>Exclude credential providers<br>IE Do not process the legacy run list<br>E Do not process the run once list<br>: Turn off app notifications on the lock screen                                                                                                    | Not configured<br>Not configured<br>Not configured<br>Not configured<br>Not configured<br>Not configured<br>Not configured<br>Not configured                                                | No<br><b>No</b><br>No<br>No<br>No<br>No<br>No<br>No                          |  |  |
| <b>Access-Denied As</b><br><b>Audit Process Cre</b><br>Credentials Delega<br>Device Installation<br>$\triangleright$<br>Disk NV Cache<br><b>Disk Quotas</b><br><b>Distributed COM</b><br><b>Driver Installation</b><br>Early Launch Antii<br><b>File Classification</b><br><b>File Share Shadow</b><br><b>Filesystem</b><br><b>Folder Redirection</b><br><b>Group Policy</b><br><b>Internet Commun</b><br><b>iSCSI</b><br><b>KDC</b><br>Kerberos | Logon UI, the Start menu and the<br>Task Manager.<br>If you enable this policy setting, the<br>Switch User interface is hidden from<br>the user who is attempting to log on<br>or is logged on to the computer that<br>has this policy applied.<br>The locations that Switch User<br>interface appear are in the Logon UI,<br>the Start menu and the Task Manager.<br>If you disable or do not configure this<br>policy setting, the Switch User<br>interface is accessible to the user in<br>the three locations. | : Turn off Windows Startup sound<br>IE Do not display network selection UI<br>Do not enumerate connected users on domain-joined com<br>E Show first sign-in animation<br>Enumerate local users on domain-joined computers<br>Hide entry points for Fast User Switching<br>: Always use classic logon<br>E Do not display the Getting Started welcome screen at logon<br>: Run these programs at user logon<br>: Always wait for the network at computer startup and logon<br>[: Always use custom logon background | Not configured<br>Not configured<br>Not configured<br>Not configured<br>Not configured<br>Enabled<br>Not configured<br>Not configured<br>Not configured<br>Not configured<br>Not configured | No<br>No<br>No<br>No<br>No<br><b>No</b><br>No<br>No<br>No<br><b>No</b><br>No |  |  |

图 3-6 禁止快速用户切换

r Logon<br>Net Logon **Power Mana** Recovery<br>Recovery<br>Remote Assistance

#### **3.7.4 Windows** 电源选项

<span id="page-13-0"></span>出于对 OS 不间断操作和 ES 性能考虑,建议进行以下的设置,可参考图 3-7。

- · 电源计划选择"High performance"
- · "Turn off the display"必须设置为永不关闭"Never"
- · 电源高级设置:硬盘必须设置为永不关闭"Never"

Copyright ⊚ Siemens<br>AG Copyright year<br>All rights reserved Copyright ã Siemens AG Copyright year All rights reserved

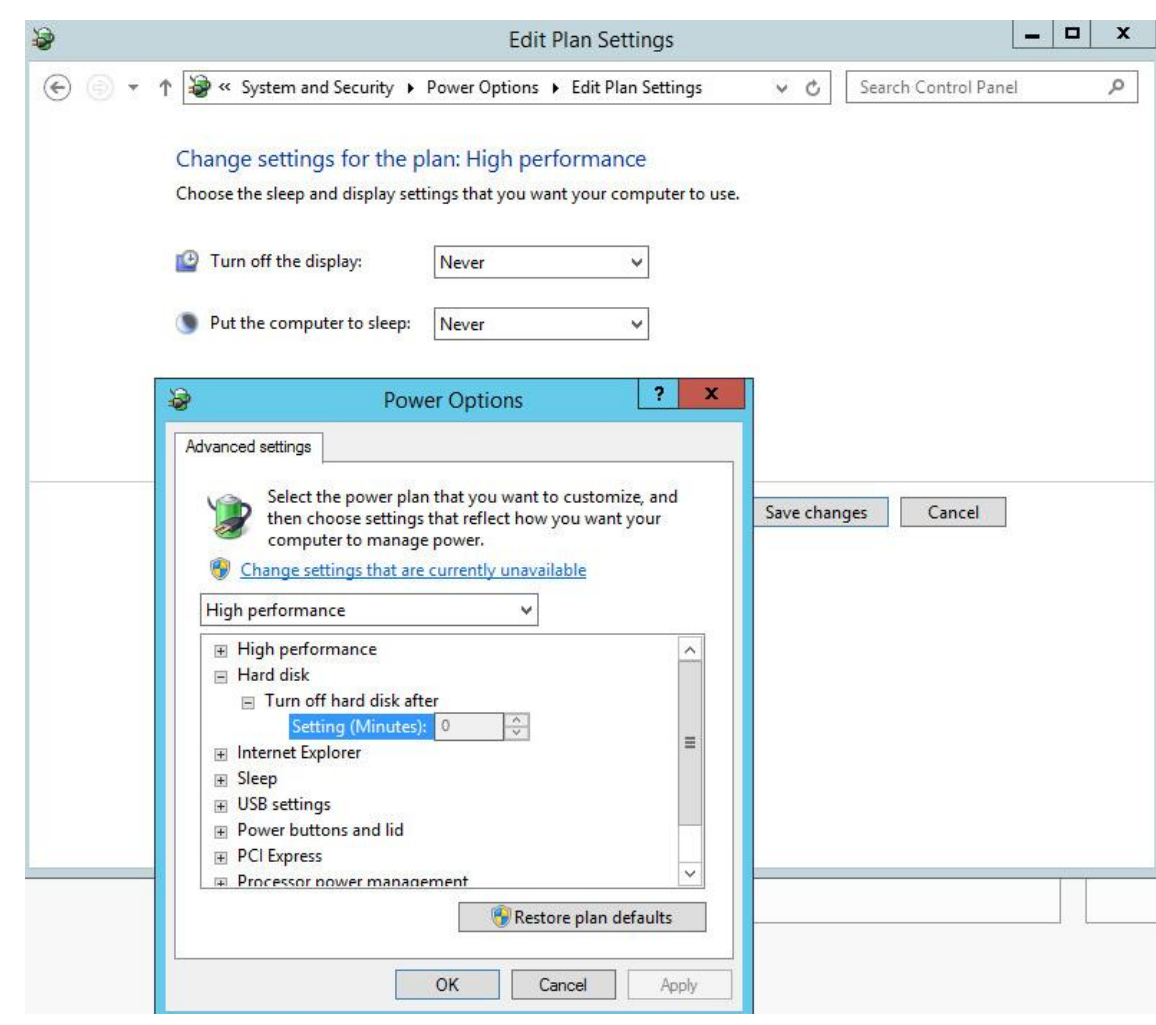

图 3-7 电源选项设置

#### **3.7.5 Windows** 时间

<span id="page-14-0"></span>由于 Windows 默认采用来自 Internet 上的 NTP 时钟信号作为计算机的时钟源, 但是计算机在 PCS 7 系统中并不会直接连接到 Internet, 而是采取自己的时间同 步方式,因此,应该禁止此选项,如图 3-8。

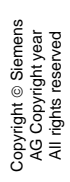

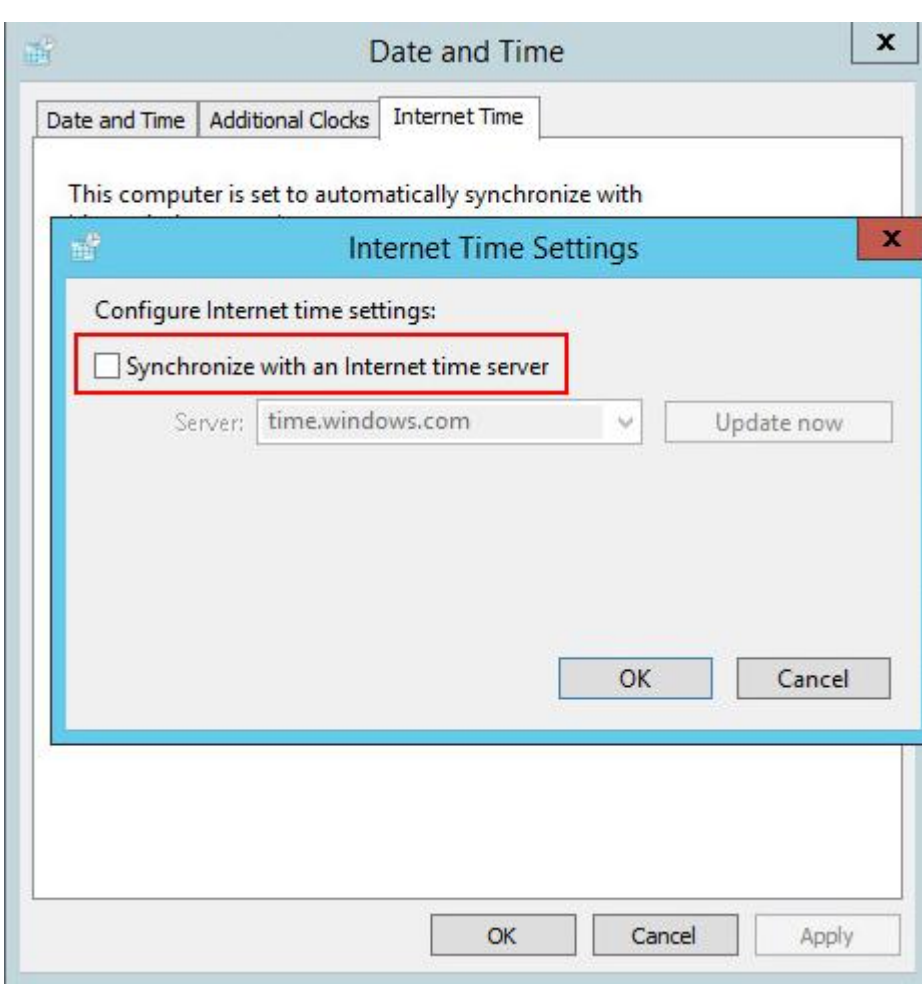

图3-8禁止同步到Internet时间源

#### **3.8** 安装 **PCS 7** 系统

<span id="page-15-0"></span>以 Windows 10 2015 LTSB 中安装工程师站(ES)为例说明 PCS 7 V9.0 的安 装步骤:

· 把 SIMATIC PCS 7 V9.0 光盘盒里第一张 DVD 插入光驱,在光盘的根目 录里双击 Setup.exe 或光盘自动运行 Setup.exe。在弹出窗口中可以选 择安装语言,如图 3-9。

Copyright © Siemens<br>AG Copyright year<br>All rights reserved Copyright ã Siemens AG Copyright year All rights reserved

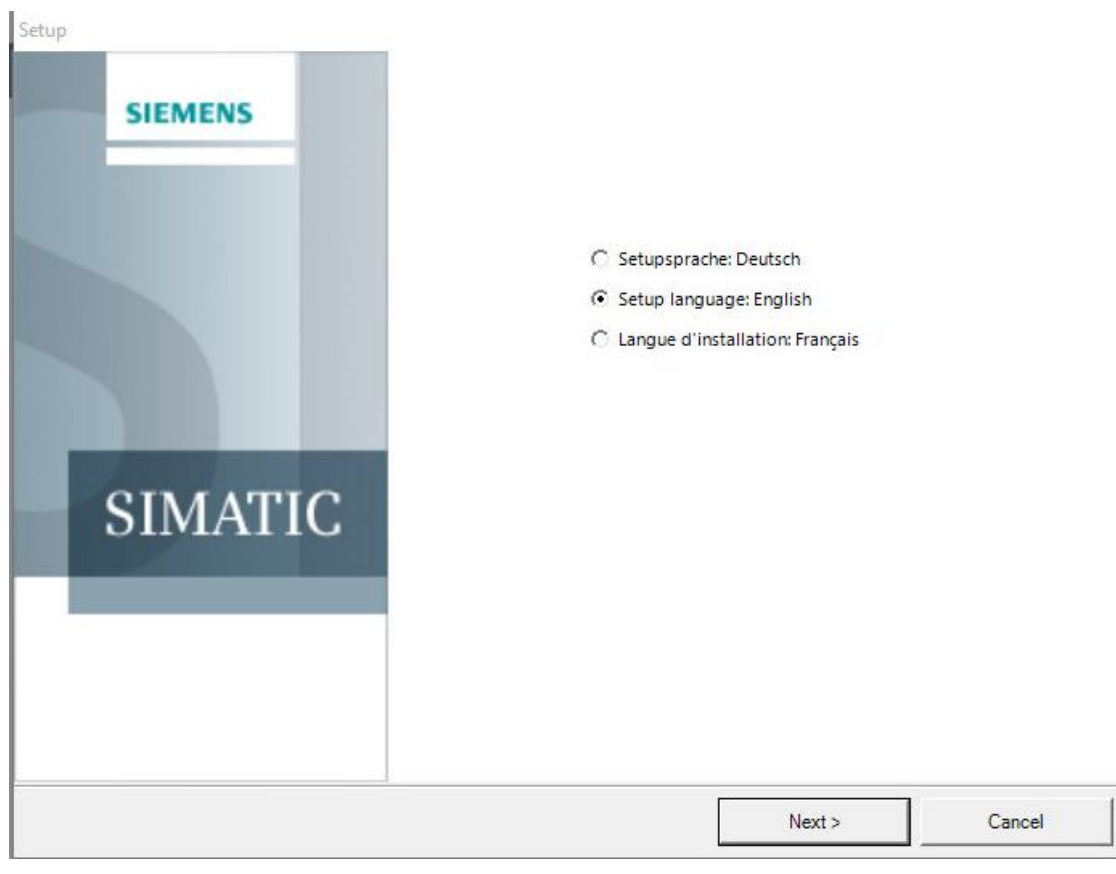

图3-9 安装PCS 7

· 点击下一步后会弹出安装类型选择,选择安装,如图 3-10。

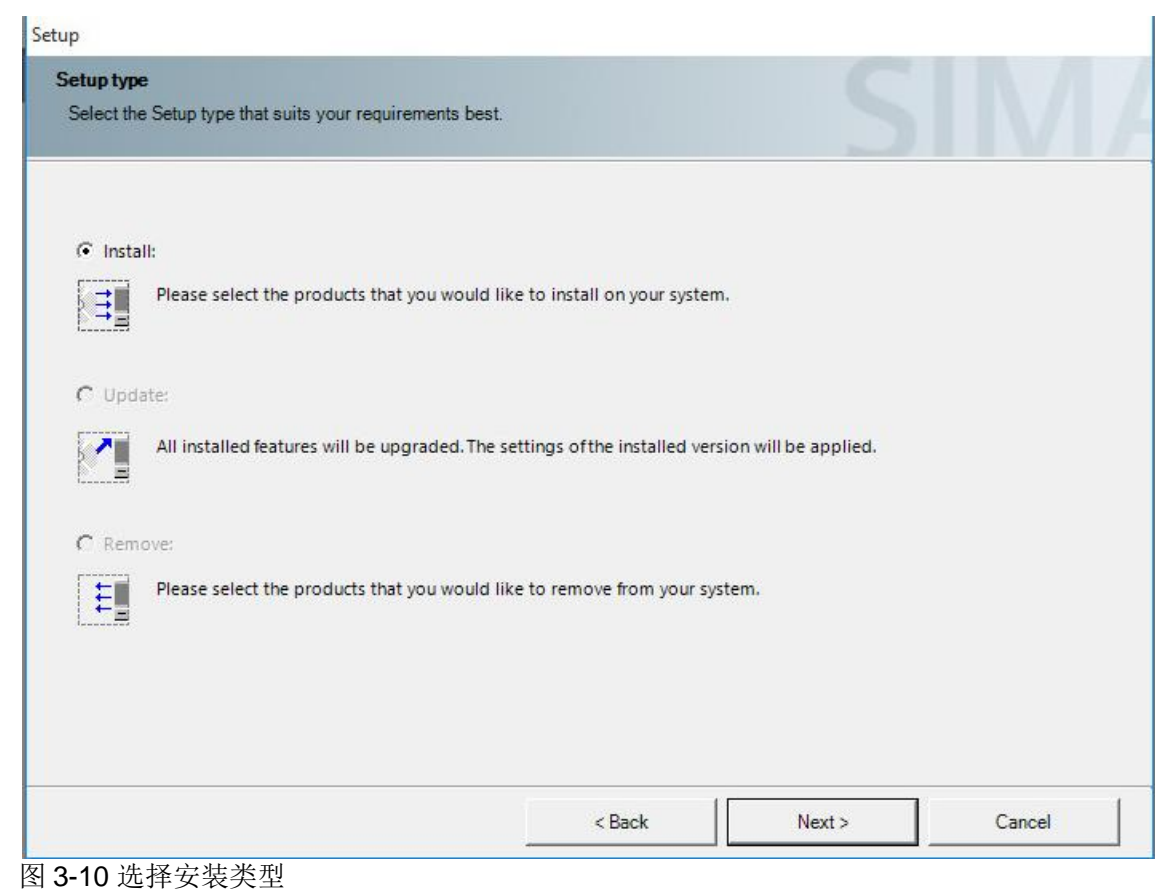

· 点击下一步后弹出安装方式选择,请选择 Package Installation 打包安装, 如图 3-11。

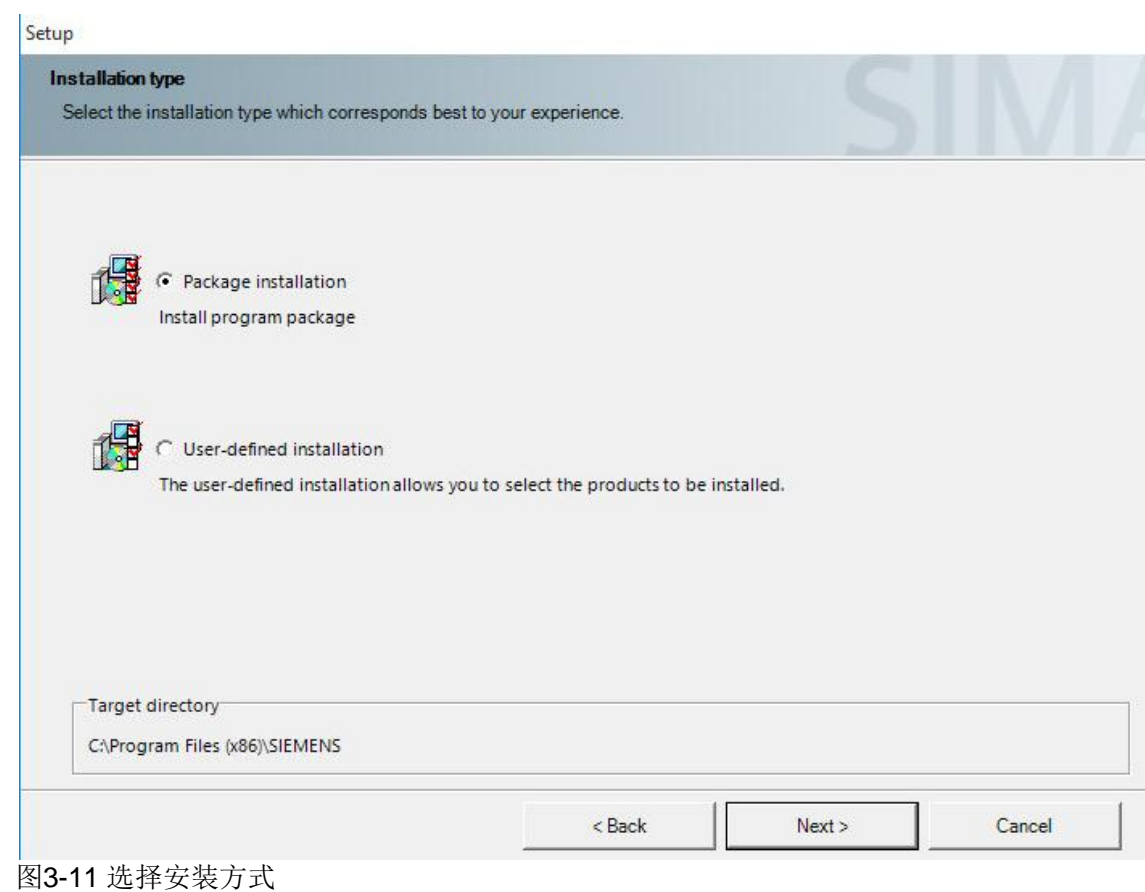

• 点击下一步, 弹出 Program packages 对话框, 可以选择 PCS 7 Engineering 工程师站选件(PDM 选择安装), 如图 3-12。

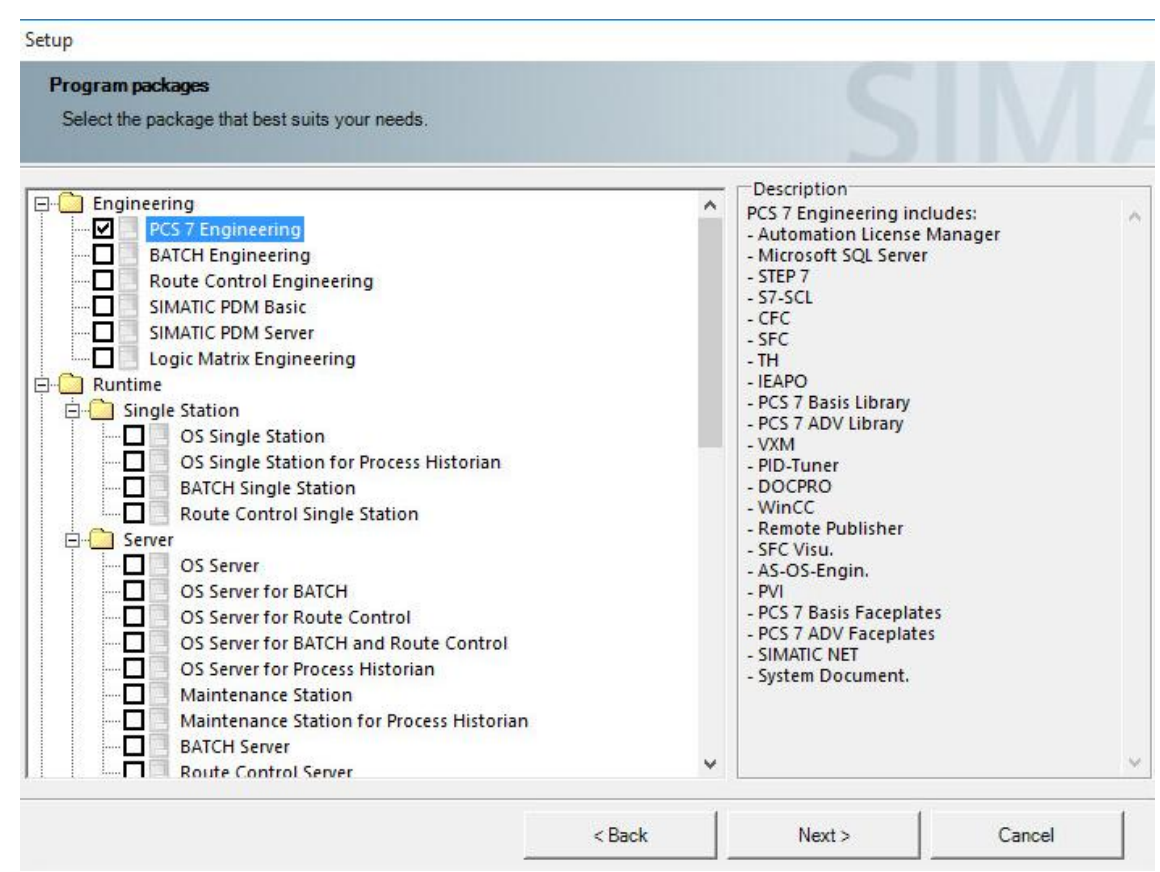

图3-12 安装工程师站

· 点击下一步,可以在其中选择一些其他默认情况下不会自动选择安装的 额外软件包选项,如 VT, PLCSIM, SIMATIC Logon 等,如图 3-13。

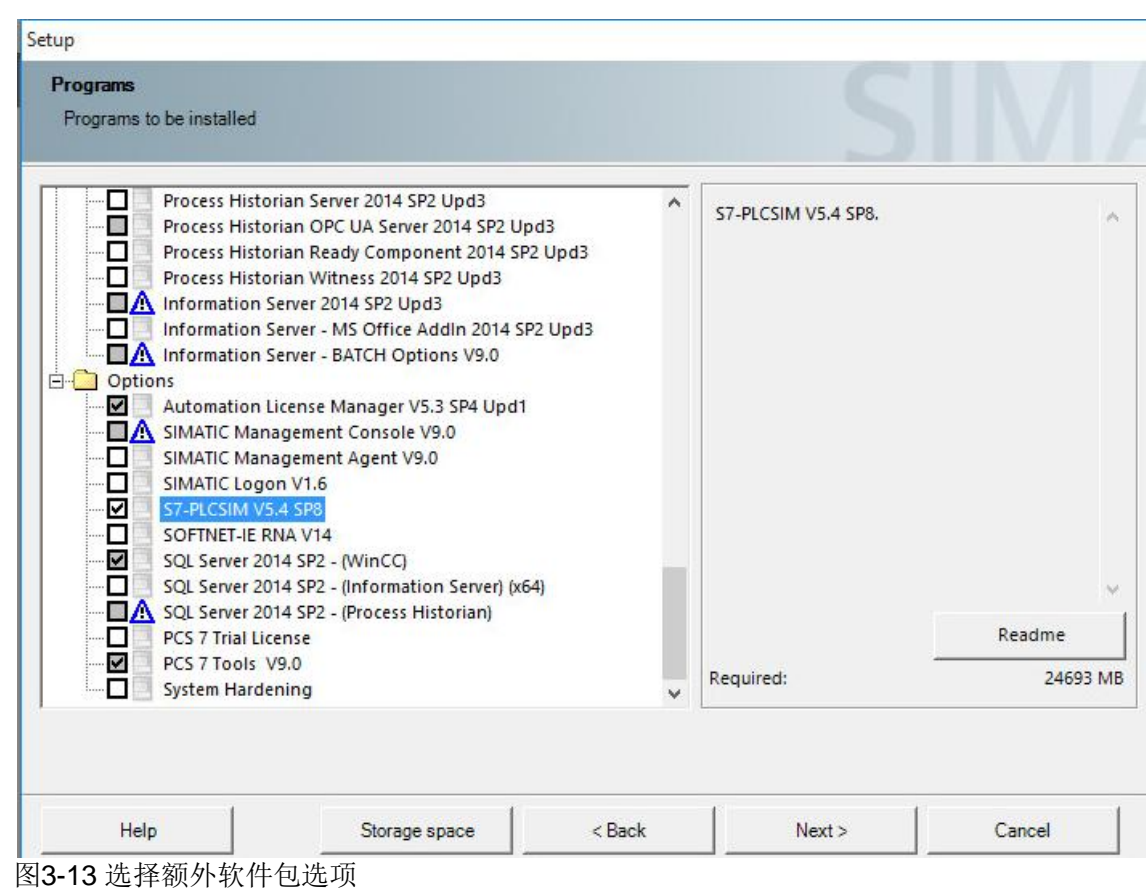

• 点击下一步出现开始安装 PCS 7 V9.0 前的最后一步, 如图 3-14。它显 示了系统设置将要做出的种种更改。必须接受然后点击下一步开始安装。

#### **System settings**

The following system settings will be changed on this computer.

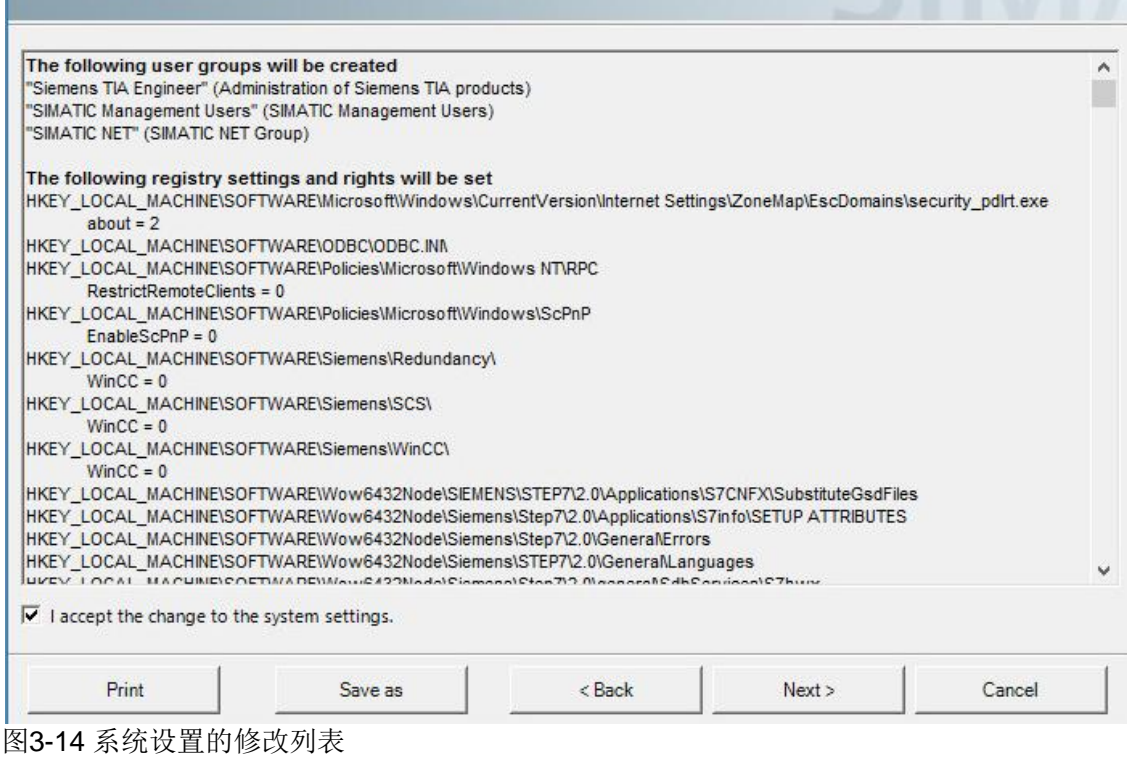

#### **3.9** 设置计算机网络

<span id="page-21-0"></span>在 PCS 7 安装完后,还需要对计算机网络进行设置。

#### **3.9.1** 禁止网卡的节能选项

<span id="page-21-1"></span>所有的 PC 机的网卡如果带有节能选项,建议全部禁止。在网卡的属性里查找 Power Management (Properties > Configure... > Power Management), 取消 里面的"允许计算机关闭这个设备以节约电源"(Allow the computer to turn off this device to save power) 复选框。

#### **3.9.2** 设置标准网卡(**BCE** 和 **Softnet**)

<span id="page-21-2"></span>对于使用 TCP/IP 协议的工厂总线标准网卡, 设置如下:

- 禁用 "File and Printer Sharing for Microsoft Networks"
- 禁用 "Client for Microsoft Networks"
- · 激活 "SIMATIC Industrial Ethernet (ISO)"

#### **3.9.3** 设置 **SIMATIC Shell**

<span id="page-22-0"></span>安装完 PCS 7 后, 需要选择 PCS 7 的终端总线, 双击打开"我的电脑 / 这台 电脑",在里面找到 SIMATIC Shell 并双击打开 SIMATIC Shell 窗口, 在窗口中 右键单击 SIMATIC Shell 然后选择 Settings, 在弹出窗口中可以看到计算机所安 装的所有网卡,选择需要作为终端总线的网卡,点击 OK 键即可选择上作为终端 总线,并且此网卡所在行的所有文字都会变为蓝色。

· 如果电脑上有多块网卡,作为终端中线的网卡必须位于最上面(网络属 性: Advanced  $\rightarrow$  Advanced Setting)

注意:在 Windows 10 和 Windows Server 2016 中无法也不需要做上述 设置

· 必须禁用未使用的网卡

#### **3.9.4** 设置终端总线

<span id="page-22-1"></span>PCS 7 终端总线的网卡需要进行以下设置:

- · "Turn on network discovery" 启用网络发现
- · "Turn on file and printer sharing" 启用文件和打印机共享
- · "Turn off Public folder sharing" 关闭公用文件夹共享

具体设置参考图 3-15。

Copyright © Siemens<br>AG Copyright year<br>All rights reserved Copyright ã Siemens AG Copyright year All rights reserved

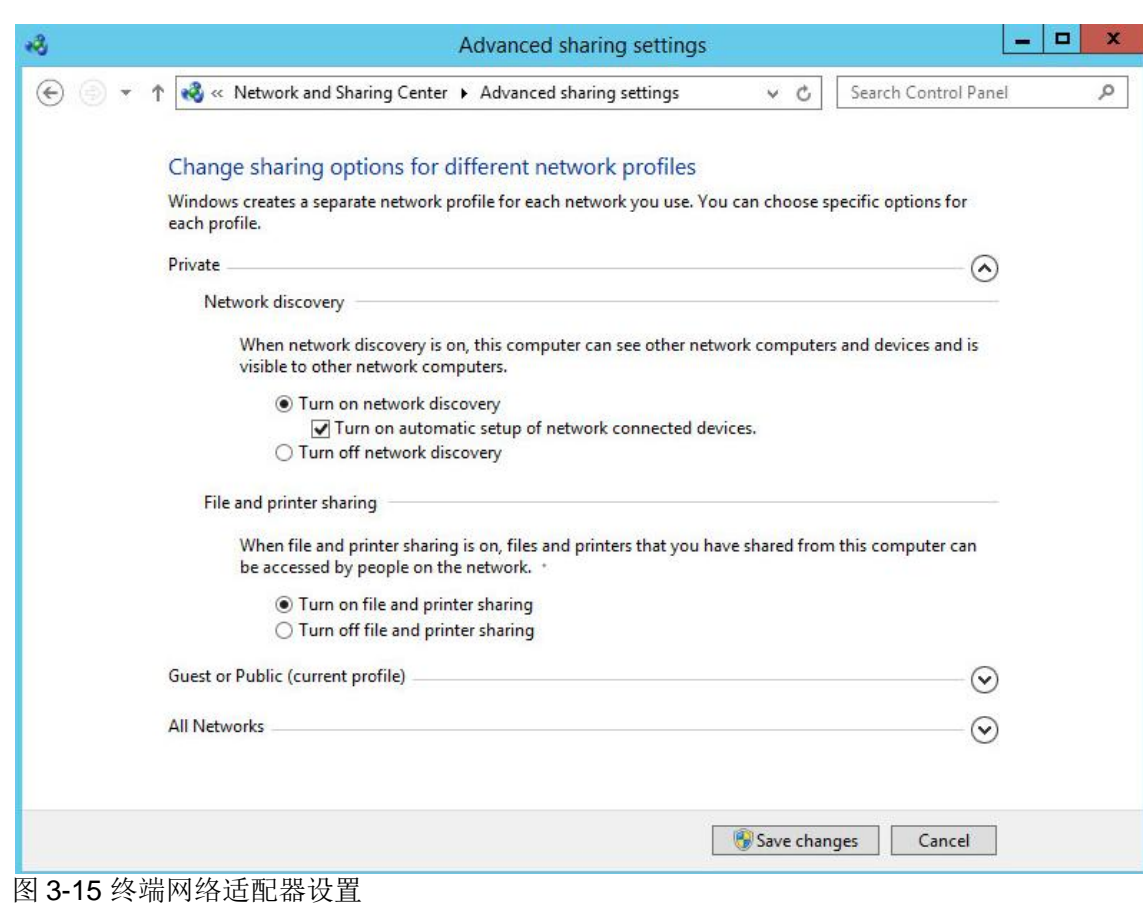

#### **3.10** 安装旧版本 **PCS 7** 库

<span id="page-23-0"></span>从 PCS 7 V8.0 开始, PCS 7 默认使用 APL 库作为标准功能库, 如需旧版本的 PCS 7 Library, 可以在 PCS 7 第二张光盘 Additional Products 中找到 PCS 7 Library V7.1 和 APL V7.1 后手动安装。

从 PCS 7 V8.2 开始, 光盘中不再包含旧版本库, 需要从西门子工业网站支持下 载, Internet 链接如下:

<https://support.industry.siemens.com/cs/ww/en/view/109480136>